# Aktivieren der Bandsteuerung an einem Wireless Access Point  $\overline{\phantom{a}}$

## Ziel

Die Bandsteuerung ist eine Funktion, mit der Ihre Dual-Band-Geräte eine höhere Funkfrequenz im 5-GHz-Frequenzband erkennen und das Gerät automatisch in diesem Frequenzband übertragen kann. Da das 2,4-GHz-Band eine frühe Technologie ist, die für Wi-Fi entwickelt wurde, wird es häufig überlastet und Interferenzen durch verschiedene Geräte wie Bluetooth und sogar Mikrowellenherde verursachen. Diese Funktion ermöglicht Ihrem Dual-Band-Access Point die Steuerung und Weiterleitung von Geräten auf eine optimale Funkfrequenz, wodurch die Netzwerkleistung verbessert wird.

Wichtig: Wenn Ihr Virtual Access Point (VAP) mit zeitabhängigem Sprach- oder Videodatenverkehr konfiguriert ist, wird die Aktivierung der Bandsteuerung nicht empfohlen.

In diesem Dokument werden die Schritte zum Aktivieren und Deaktivieren der Bandsteuerung an einem Wireless Access Point beschrieben.

## Anwendbare Geräte

- WAP100-Serie WAP131, WAP150
- Serie WAP300 WAP351, WAP361, WAP371
- WAP500-Serie WAP571, WAP571E

### Softwareversion

- 1.0.1.4 WAP131, WAP351
- 1.2.1.3 WAP371
- 1.0.1.2 WAP150, WAP361
- 1.0.0.17 WAP571, WAP571E

### Bandsteuerung aktivieren

Schritt 1: Melden Sie sich beim webbasierten Dienstprogramm an, und wählen Sie Wireless > Networks aus.

Hinweis: Die Menüoptionen in der Abbildung unten können je nach verwendetem Gerät variieren. Als Beispiel wird WAP361 verwendet.

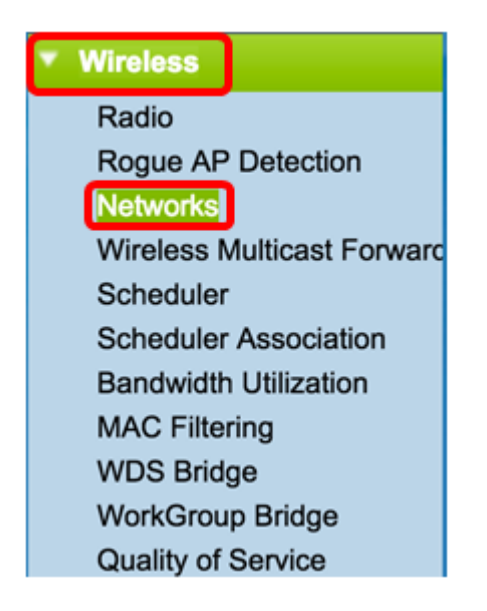

Schritt 2: Klicken Sie auf das Optionsfeld für die 2,4-GHz-Funkschnittstelle.

Hinweis: Die Optionen für die Funkschnittstellen können je nach WAP-Modell variieren. Einige WAPs zeigen Radio 1 (Funkmodul 1) mit 2,4 GHz an, während einige mit Radio 2 (Funkmodul) mit 2,4 GHz ausgestattet sind.

Klicken Sie für WAP131, WAP150, WAP351 und WAP361 auf Radio 1 (2,4 GHz).

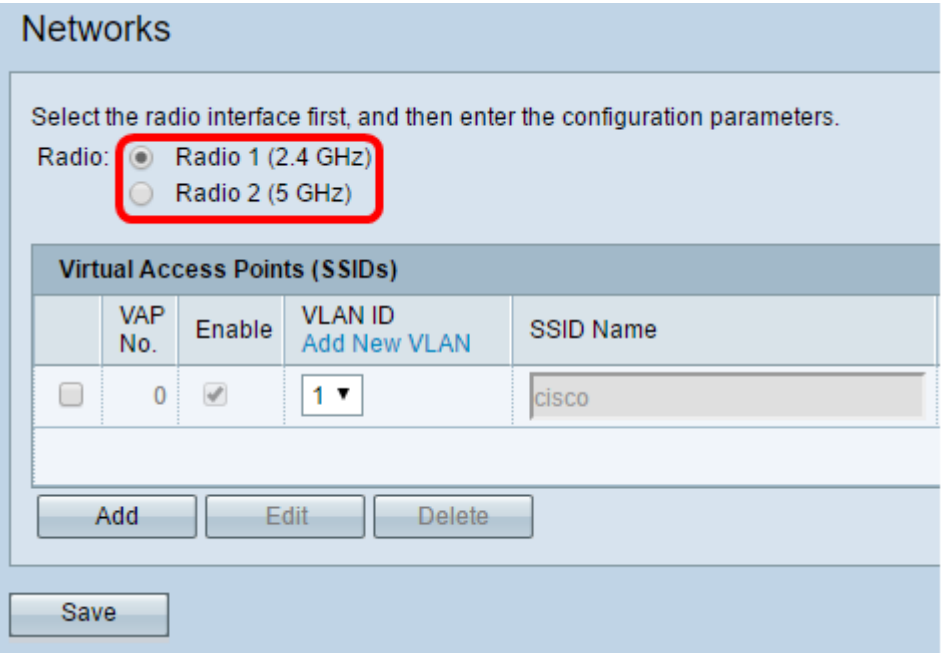

Klicken Sie für WAP371, WAP571 und WAP571E auf Radio 2 (2,4 GHz).

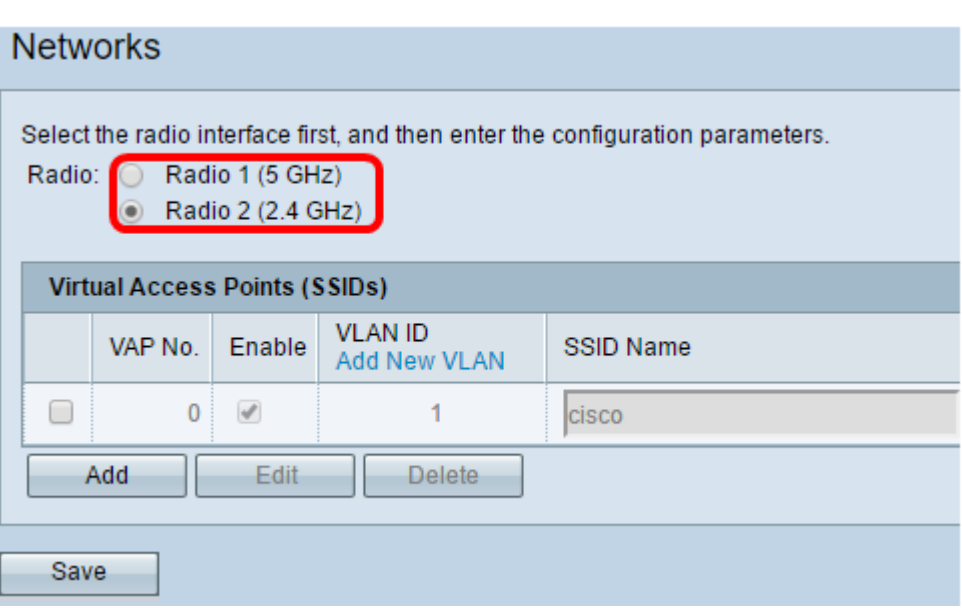

Schritt 3: Aktivieren Sie unter Virtual Access Points (SSIDs) das Kontrollkästchen in den beiden Standard-VAPs.

Hinweis: In diesem Beispiel wird cisco als SSID-Name verwendet.

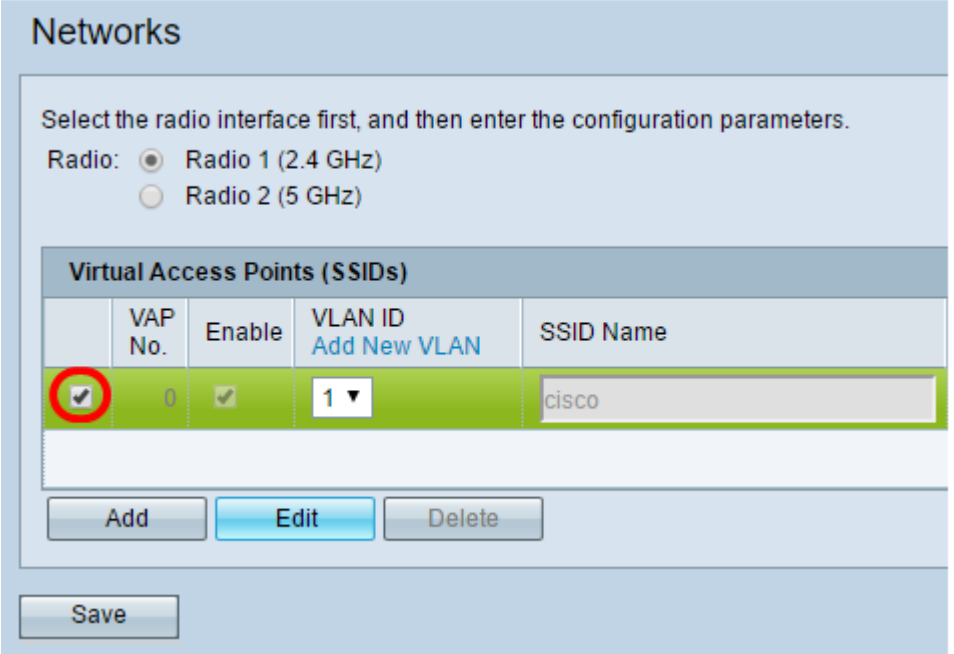

Schritt 4: Klicken Sie auf Bearbeiten, um die Einstellungen zu ändern.

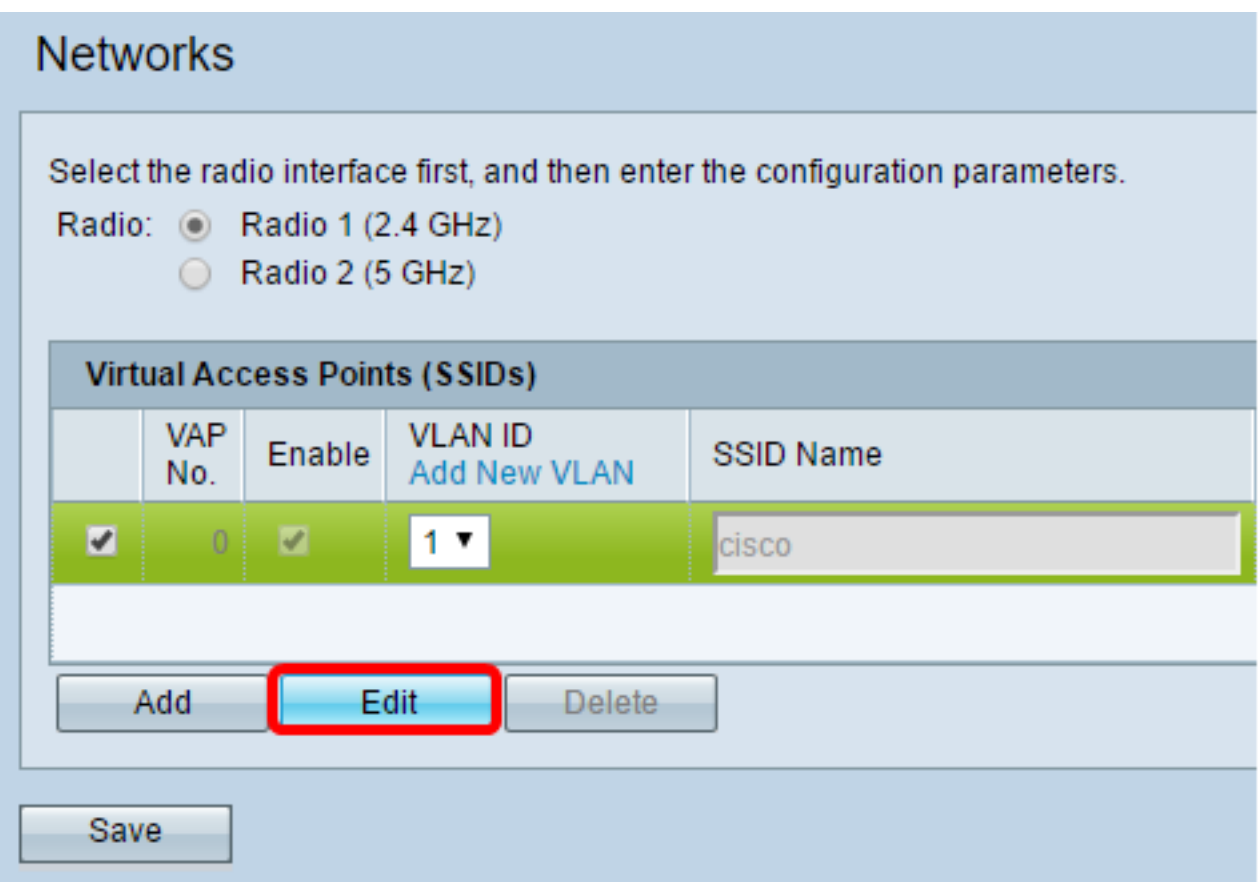

Schritt 5: Aktivieren Sie das Kontrollkästchen Band Steer, um die Bandsteuerung zu aktivieren.

Hinweis: Um die Bandsteuerung zu deaktivieren, deaktivieren Sie das Kontrollkästchen.

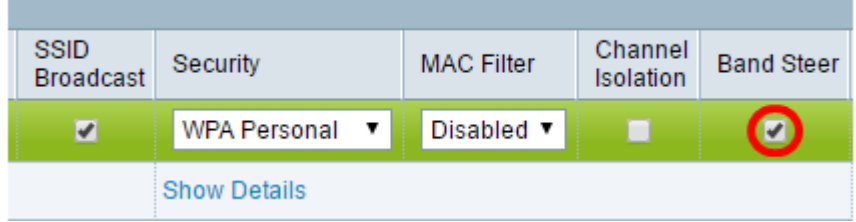

Schritt 6: Klicken Sie auf Speichern.

r.

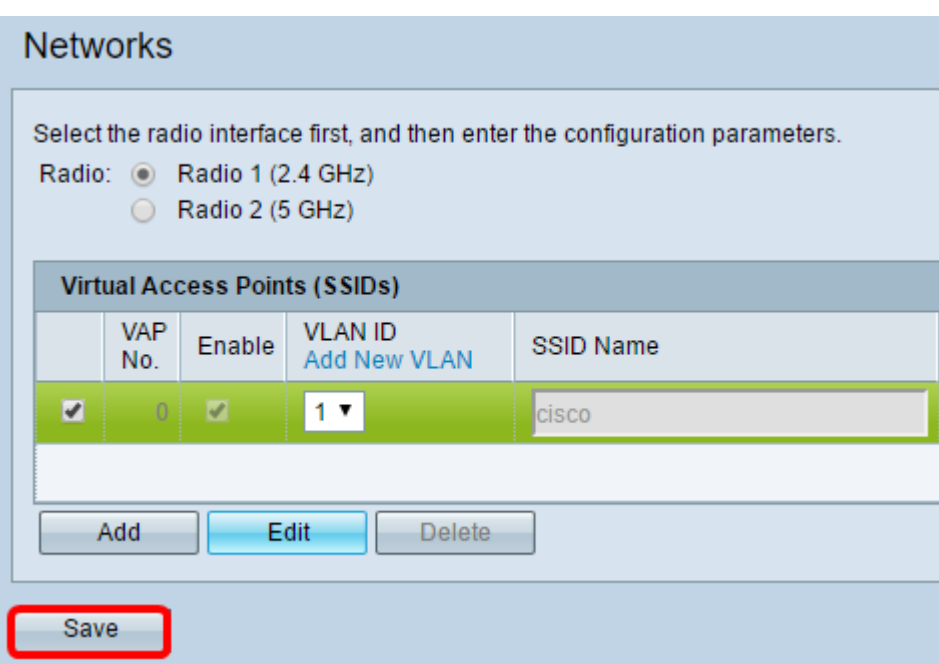

Diese Konfiguration sollte die Bandsteuerung des Access Points aktivieren und weiterleiten.